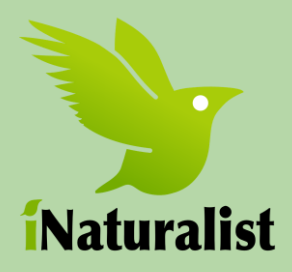

This year, as part of a national program, Gateway will be using a simple app called iNaturalist to record species data for the 2016 Sandy Hook BioBlitz. The app will make gathering data easy and fun, plus you don't have to be an expert! Just snap the picture and post it, experts in that field will review your find and properly identify the species.

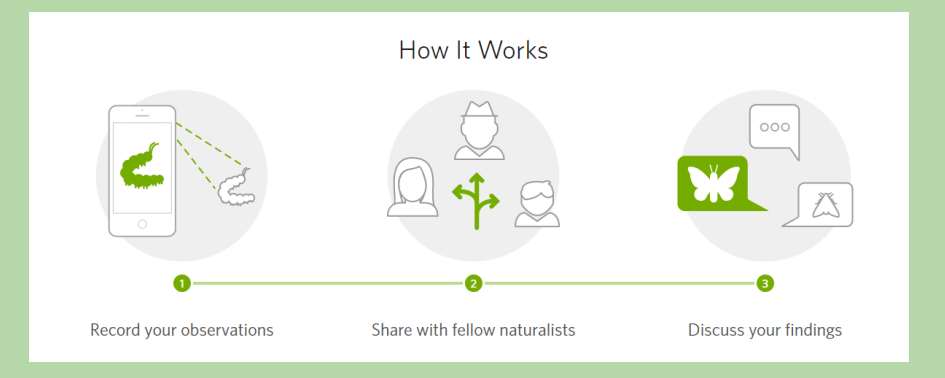

#### Getting Started

#### **Step 1) Signing up.**

Start by heading over to <http://www.inaturalist.org/> This is best done from a computer, not a smart phone. Check out the website and get an overall sense of the program.

The click on Sign Up or go to this website to create an account

<http://www.inaturalist.org/signup>

If you have an issues or questions, please check out this video about creating an account and changing your account settings. <https://vimeo.com/70206246>

#### **Step 2) Followers**

One of the great things about iNaturalist is you can connect with friends. From the Dashboard, click on People and search for jolene. That account is for the NPS data manager that will assist with the Sandy Hook BioBlitz. Follow her and then search for other friends.

## **3) Joining a Project**

Once you have an account, you will want to join the 2016 Sandy Hook BioBlitz. This way your observations can be added to the groups during the BioBlitz.

> From the top of the dashboard, click on Projects and search for "Sandy Hook". You will find the [2016 National Parks BioBlitz -](http://www.inaturalist.org/projects/2016-national-parks-bioblitz-gateway-jamaica-bay-bioblitz) [Gateway: Sandy Hook BioBlitz](http://www.inaturalist.org/projects/2016-national-parks-bioblitz-gateway-jamaica-bay-bioblitz)

Add this project to your account. You can also look for other projects like Gateway National Recreation Area's 2016 Jamaica Bay BioBlitz and the NPS Servicewide 2016 BioBlitz.

### **4) Downloading the App and making an observation**

Now that your account is set up, it's time to load the App onto your smart phone. You will want to search for the App in

The Apple store <https://itunes.apple.com/us/app/inaturalist/id421397028?mt=8>

Google Play <https://play.google.com/store/apps/details?id=org.inaturalist.android&hl=en>

Using your username and password log on to your account in the App.

#### **5) Making an observation**

Please take a moment to watch one of these videos to learn how to load the app onto your phone and make an observation

#### iPhone

<https://youtu.be/1RiCMlfLQ-s?list=PLwDYgc65Zhn4ByuatWqU4calTsyq3rdpV>

### Android

<https://youtu.be/3V74u42OZQ8?list=PLwDYgc65Zhn4ByuatWqU4calTsyq3rdpV>

## Desktop

<https://vimeo.com/71369318>

# 6) Guides

We have also created several species guides to help with identification. These guides will provide pictures to assist in your identification. Click on the more tab on your phone to access the Gateway Species guides. If you click on the nearby tab while inside Gateway, these guides should appear.